# **How to Fix HP LaserJet Printer Error B0605**

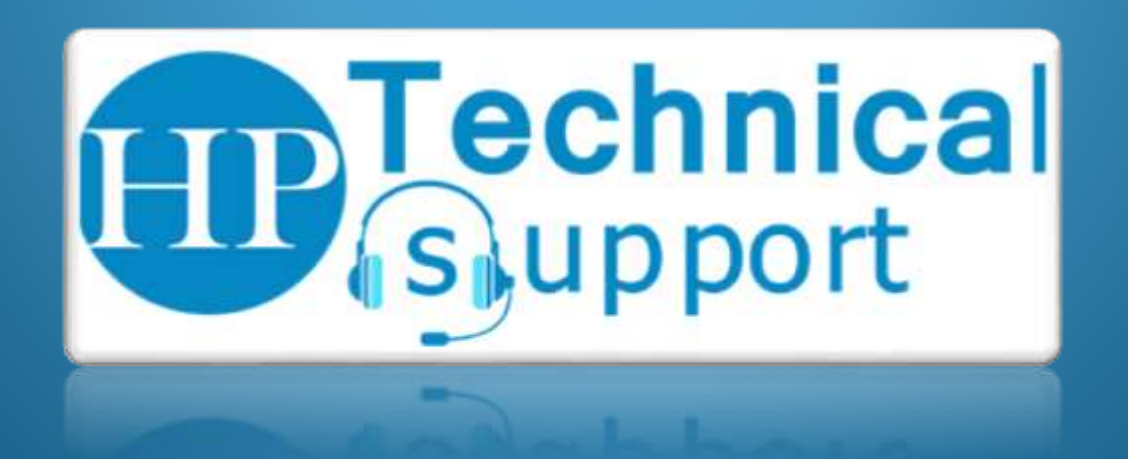

Are you facing **[HP LaserJet Printer Error B0605](https://www.hpsupportphonenumbers.com/hp-laserjet-printer-error-b0605/)** and you don't know how you're going to solve this problem? Then read this blog properly, and you'll get to know the causes as well as the B0605 error solution. HP Printers are recognized all over the world because of their operating capacity. People love to use HP Printer for printing and scanning valuable papers. You can repair HP Printer Error B0605 by some troubleshooting moves, or you can get advice on how to solve this problem by using well-trained strategies available on HP Printer Tech Support Amount.

#### **How to fix HP Printer Error B0605?**

Error B0605 indicates that the firmware has been crashed and that you can repair it as soon as possible. You should try the methods listed to solve the B0605 error. Reading these measures carefully and follows them carefully.

#### **Method 1: Printer Software Driver early installed on PC**

•Click the Cancel and OK buttons together and configure the printer to boot code mode. To do this, push the power button on the printer and repeatedly push the Cancel and OK buttons.

•Link your printer to your device via USB cables.

•Look in the drop-down list and press the HP Printer button. After that, press the Submit Firmware button.

#### **Method 2: Install Printer Software Driver in your system (PC)**

•Open the CD Drive and mount the CD installation of the Printer.

•Push the Start button on the keyboard and press the Configuration button. Then go to the printers and faxes section.

•Select Add a Printer to launch the Add Printer wizard. Then press the Next button. •Check the box next to 'Local Printer connected to this device' and uncheck detect and mount the plug and play the printer, then press next.

•Pick the file and press the button on the screen.

•Then move to the CD Drive, where you have previously installed the installation CD, and press Okay.

•Double click on the printer installation CD, and then click the Next button.

•Click on the name of the printer, and then click the Next button.

•Select No, and then press next.

•Check that the printer is seen in the Printer and Fax display.

•Right click on the printer and its assets.

•Tap the ports tab and see the USB port.

•Close your wizard.

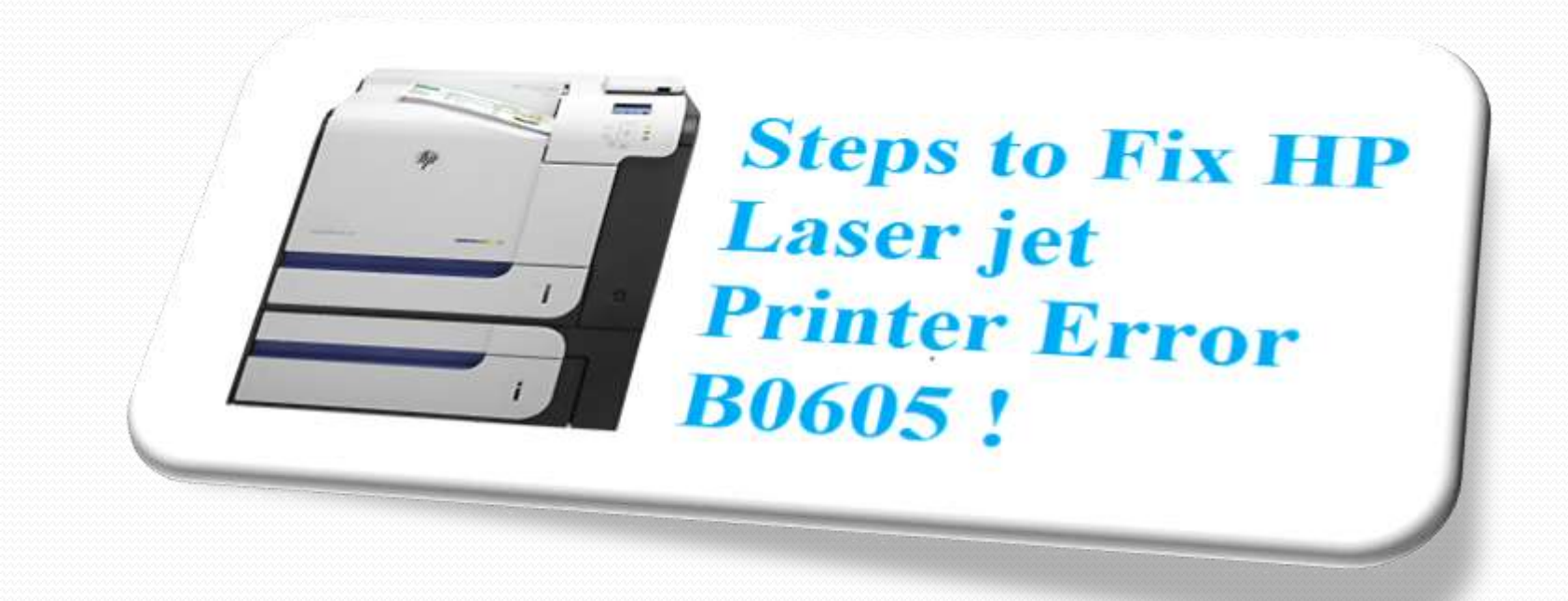

These steps are very difficult, but you're certainly going to get over this problem. If the above measures can not be taken and understood. Then call the HP printer technical assistance number and get a long-lasting solution.

### Contact for support

If so, then contact the professionals through HP Live Chat and join the technical staff. They will provide you with measures to finish this process as easily as possible.

## Read Blog for Solution

**[https://www.hpsupportphonenumbers.com/](https://www.hpsupportphonenumbers.com/hp-laserjet-printer-error-b0605/) hp-laserjet-printer-error-b0605/**

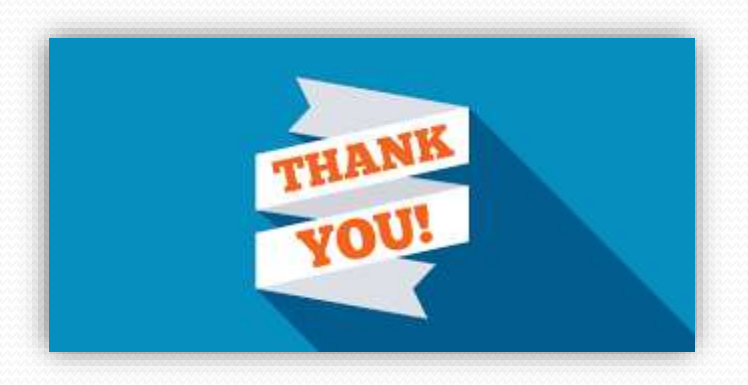